# Este manual tentará esclarecer dúvidas mais frequentes, auxiliando-lhe no cadastro e inscrição de PSS. MANUAL INSCRIÇÃO

Conheça nossos sistemas de cadastro e de inscrição em Processos Seletivos Simplificados - PSS

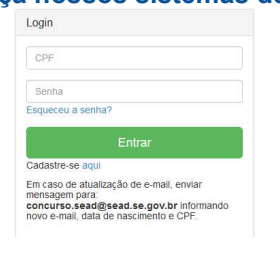

1º Realize seu cadastro para ter acesso ao sistema de Inscrição

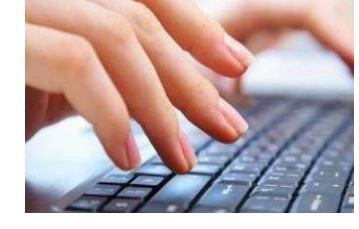

2º Faça sua Inscrição online 3º Aproveite nossas dicas e

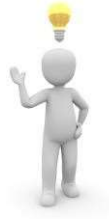

informações.

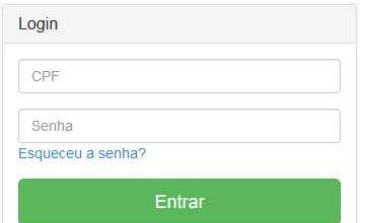

#### Cadastre-se aqui

**Distriction** 

Zona d'Intioral)

Em caso de atualização de e-mail, enviar nsagem nara nensagem para.<br>concurso.sead@sead.se.gov.br informando<br>novo e-mail, data de nascimento e CPF.

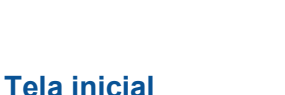

A partir desta tela você realizará seu cadastro, terá acesso ao sistema de inscrição, ou mesmo poderá recuperar sua senha, caso você já tenha um cadastro e não lembra qual a senha utilizou.

#### Realizando o Cadastro

Você já deve ter visto na tela inicial a opção Cadastre-se aqui. Após clicar nesta opção, você direcionado à página semelhante a que está abaixo, preencha todos os campos com bastante atenção.

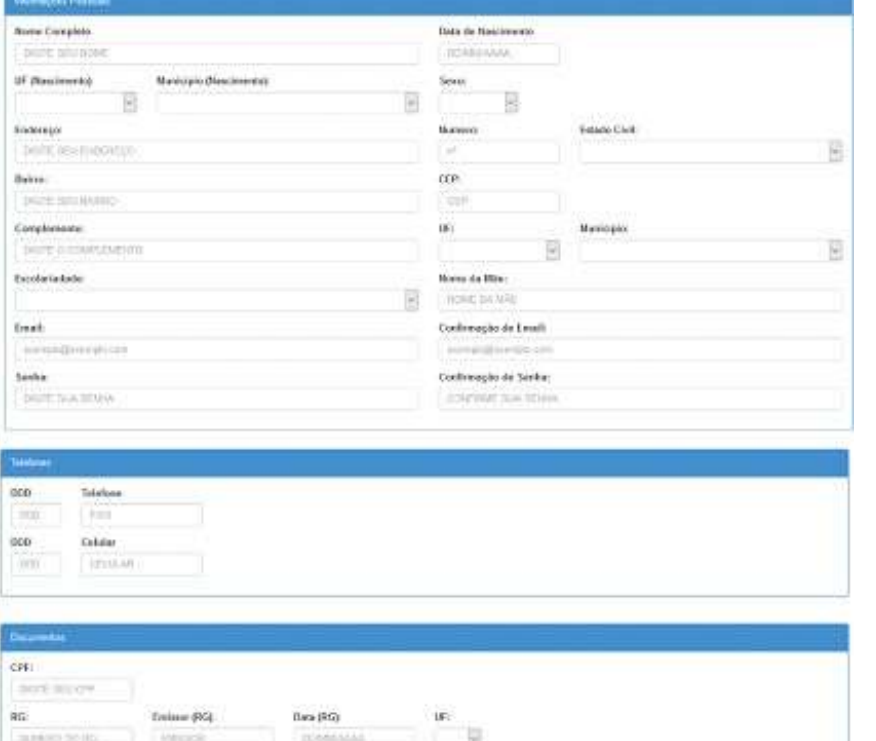

sales (Elistorat)

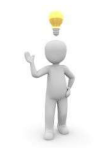

## Dê atenção especial ao E-MAIL

Lembre-se, caso você seja convocado, seu nome constará no site da SEDUC, além disso um e-mail será enviado para você, por isso utilize o seu próprio email e o mantenha sempre atualizado.

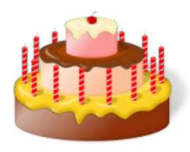

## DATA DE NASCIMENTO, cuidado, ela desempata

Em caso de igualdade na nota final da avaliação de títulos, a data de nascimento será critério de desempate, por isso ela aparecerá em todos os resultados divulgados e você deve confirmar sua exatidão, caso perceba que a informou errada, você poderá solicitar a correção após a divulgação da lista dos inscritos, no dia destinado à Impugnação à Lista de Inscrições. Fique atento ao cronograma!

# Esqueceu a Senha ou não usa mais o e-mail cadastrado?

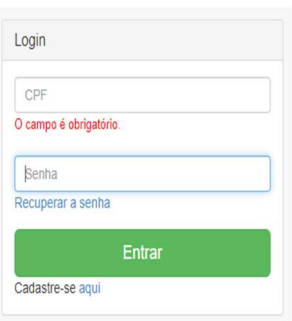

Clique em Recuperar a senha, na tela seguinte Informe seu CPF e a data de nascimento e e-mail para onde o sistema enviará sua senha.

Observação: Caso a mensagem seja: "Dados Inválidos. Informações divergentes das cadastradas" é necessário entrar em contato com gerência de concursos

(concurso.sead@sead.se.gov.br) informando seu CPF, data de nascimento e o e-mail para que seu cadastro seja atualizado, após isso, você receberá o retorno, via e-mail, informando que seu cadastro foi atualizado, assim você poderá recuperar sua senha

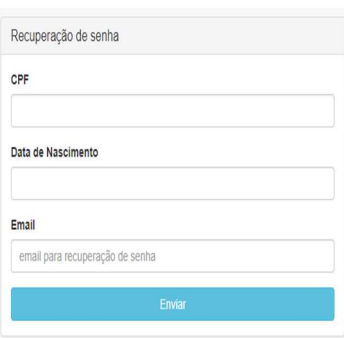

Mas, atenção, adicione o e-mail do concurso como seu contato para não ser confundido com spam ou ser direcioanado ao lixo eletrônico e não deixe para o último dia, pode não dar tempo!

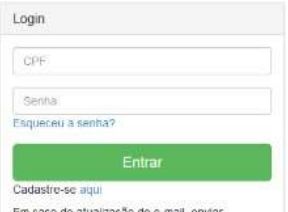

.<br>**sead@sead.se.gov.br** infor<br>al. data de nascimento e CPF.

#### Realizando a inscrição

Após estar cadastrado, você deve informar seu CPF e a senha na telinha de login, você será direcionado para tela de inscrição, onde fará a escolha do cargo de sua preferência e, se for o caso, informará que concorrerá às vagas de pessoa com deficiência (PcD).

Fique atento para a escolha do cargo, você só terá até 24 horas para corrigir um eventual equívoco, cancelando a inscrição errada e fazendo uma nova inscrição, mas, só durante o período de inscrição

#### Selecione o cargo

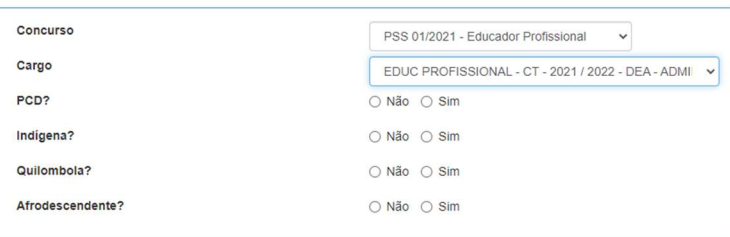

Muito importante: Caso você se declare pessoa com deficiência (PcD), você precisa anexar documentação que comprove tal condição, caso não faça isso, não será possível concorrer às vagas reservadas.

#### Anexando os Títulos

Anexe os títulos nos quais você receberá a pontuação, digitalize os documentos, separadamente, em formato PDF, caso o tamanho do arquivo exceda 512Kb, ajuste a definição do scaner para conseguir o tamanho apropriado ( item 4).

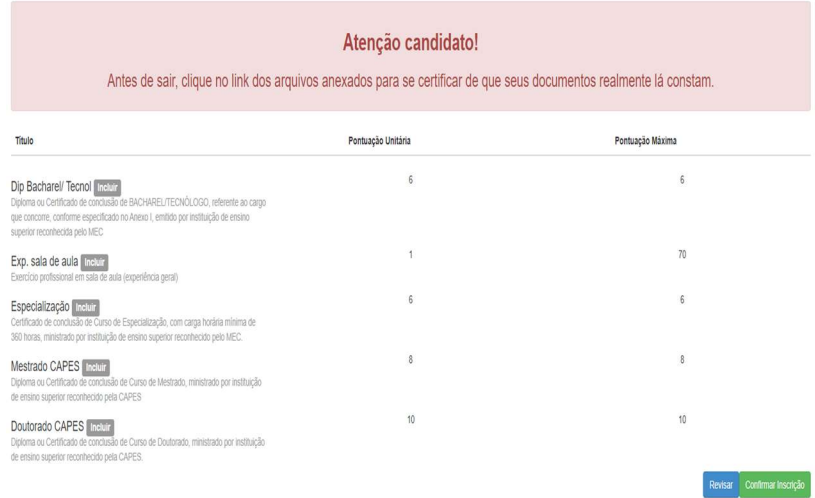

Após inserida a documentação, clique em Revisar, para evitar equívocos, confirme a inscrição caso tudo esteja em ordem.

Se confirmado e percebeu que algo faltou ou foi anexado errado, você terá até 24 horas para cancelar

esta inscrição e realizar uma nova, mas, somente durante o período de inscrições abertas.

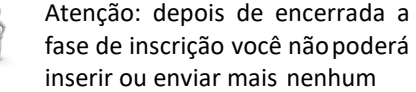

documento, mesmo na fase de recurso tenha bastante atenção.